# **Introduction**

## **Interface**

CW500 is equipped with USB and Bluetooth interfaces. Communication method : USB Ver2.0 Bluetooth : Bluetooth Ver2.1+EDR (Class2) Compliant profile: SPP

The followings can be done by USB/ Bluetooth communication.

- Downloading files in the internal memory of the instrument to a PC
- Making settings for the instrument via a PC
- Displaying the measured results on a PC in graphic form in real-time, and also saving the measured data at the same time

## **System Requirements**

- Operation System Windows 7, Windows 8, Windows 10 32-bit and 64-bit edition
- Display 1024 × 768 dots, 65536 colors or more
- HDD (Hard-disk space required) 1Gbyte or more (including Framework)
- .NET Framework (3.5)

## **Trademark**

- Microsoft, Internet Explorer, Windows, Windows 7, Windows 8, and Windows 10 are either registered trademarks or trademarks of Microsoft Corporation in the United States and/or other countries.
- Bluetooth is a registered trademark of Bluetooth SIG.
- In this manual, the TM and ® symbols do not accompany their respective®registered trademark or trademark names.
- Other company and product names are registered trademarks or trademarks of their respective holders.

The latest software is available for download from our homepage.

# **Installing "CW500Viewer"**

Be sure NOT to connect the instrument to the PC until installation completes. **For Windows 7**

- *1* The followings shall be checked before installing this software.
	- To prepare your system for installation, please close all open programs.
	- Installation shall be done with Administrative right.
- *2* Insert the CD-ROM in your PC's CD-ROM Drive. Click the "Run CW500SetupLauncher.exe" when the "AutoPlay" pop-up window appears on Windows 7.

#### **User's Manual CW500Viewer Install Manual**

If the installer does not run automatically, double-click the " CW500Launcher.

- exe" in the CD icon. If the User Account Control dialog box appears, click "Yes".
- *3* Read through and understand the License Agreement and click " I accept….", and then click" Next".

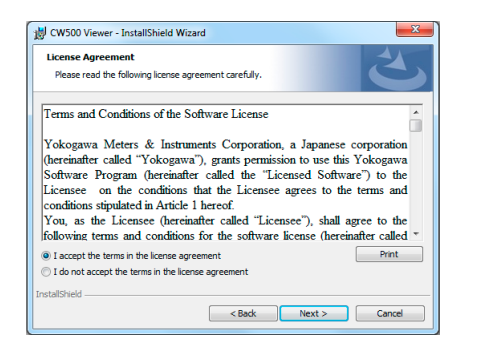

*4* Click "Next" after entering the user information and other supplementary information.

This manual contains instructions how to install the software "CW500Viewer" supplied with CW500.

2nd Edition : October 2017 (YMI) All Rights Reserved, Copyright © 2015, Yokogawa Test & Measurement Corporation Printed in JAPAN

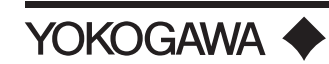

IM CW500-62EN 2nd Edition

*5* Confirm the information on installation, and then click "Install" to start an installation.

If a message requiring restarting your computer is displayed, click "Yes" and restart your computer. Installation process will then restart. Restarting your computer is essential to install the application properly.

*6* Click "Finish" when "InstallShield Wizard Complete" dialog box appears.

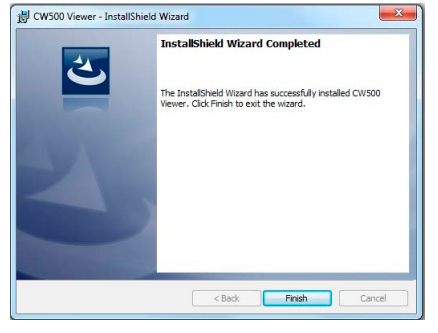

### **Installing USB driver**

*1* When CW500Viewer has been successfully installed in your computer, the following dialog box appears to start installing the USB driver. Click "Next".

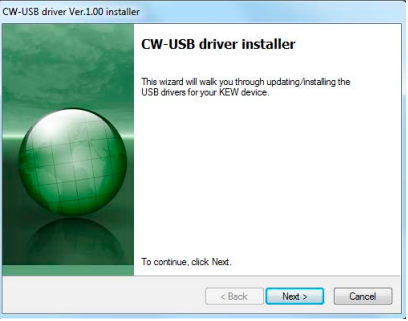

*2* If the following Security Warning message appears, click "Install".

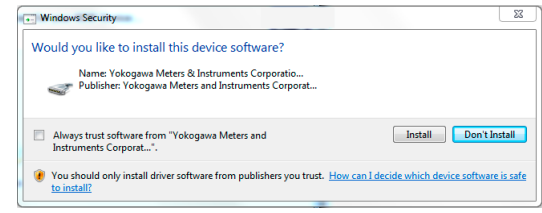

*4* Installation completes when the following window appears.

### Click "Finish".

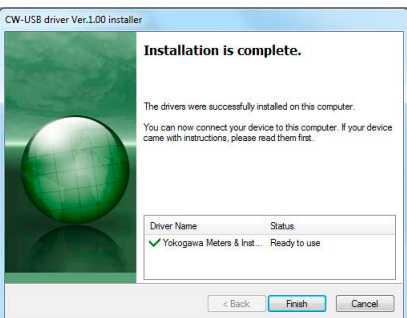

#### *Note*

To restart the interrupted USB driver installation process, right click on the CD drive and click "Open".

Click and start "cwusb100\_setup.exe" in the "DRIVER" folder.

## **For Windows 8 / Windows 10**

- *1* The followings should be checked before installing this application.
- To prepare your system for installation, please close all open programs.
- Installation shall be done with Administrative right.
- To use CW500Viewer, .NET Framework 3.5 is required. If .NET Framework 3.5 is not installed in your PC, it will be automatically installed when installing this application. Internet connection is required to install .NET Framework 3.5.

Ensure that internet connection is established, otherwise the installation of this application may be incomplete.

*2* Insert the CD-ROM in your PC's CD-ROM drive.

Then the following pop-up will appear at the upper right on the screen. Left-click on this box.

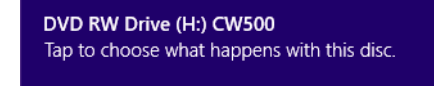

*3* Click and select "Run CW500SetupLauncher.exe" when the following box appears. If User Account Control dialog box appears, click "Yes".

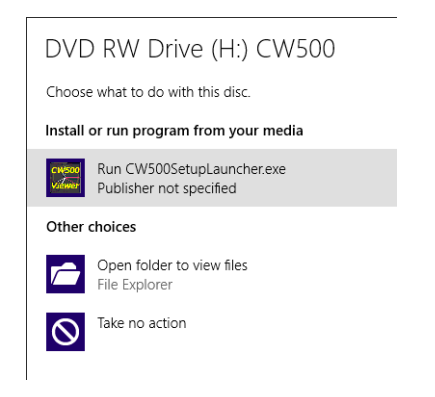

If neither **2** nor **3** appears, run "CW500SetupLauncher.exe" from the CD.

*4* Read through and understand the License Agreement and click " I accept….", and then click" Next".

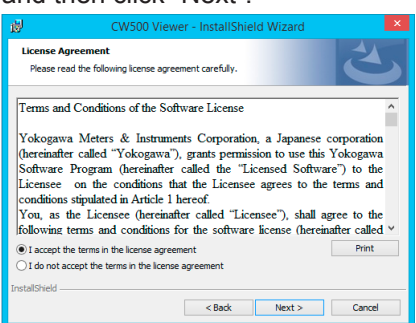

- *5* Click "Next" after entering the user information and other supplementary information, and click "Next".
- *6* Confirm the information on installation, and then click "Install" to start installation.
- *7* Click "Finish" when "InstallShield Wizard Complete" dialog box appears.

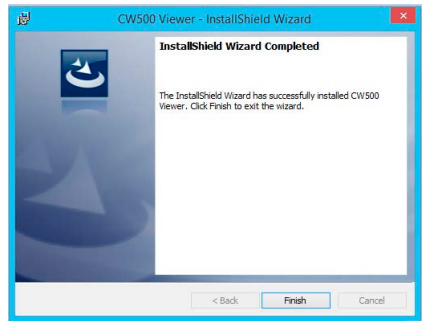

.NET Framework3.5 installation starts if .NET Framework3.5 is not installed in your PC.

If a message requiring restarting your PC is displayed, click "Yes" and restart your PC. Run "CW500SetupLauncher.exe" from the CD after restarting the

PC.

## **Installing USB driver**

*1* When CW500Viewer has been successfully installed in your computer, the following dialog box appears to start installing the USB driver. Click "Next".

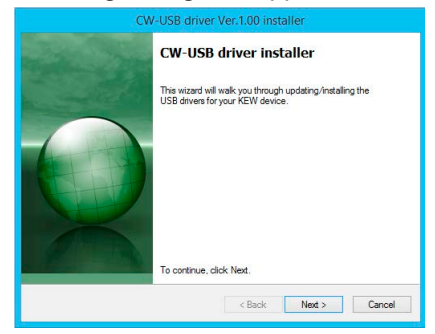

*2* Installation completes when the following window appears. Click "Finish".

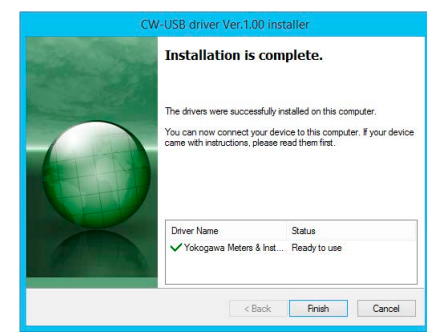

#### *Note*

To restart the interrupted USB driver installation process, right click on the CD drive and click "Open".

Click and start "cwusb100\_setup.exe" in the "DRIVER" folder.

## **Starting "CW500Viewer"**

Click the "CW500Viewer" icon on your desktop, or click "Start"-> "Program"-> "Yokogawa"-> "CW500Viewer".

*Note* Turn ON the power of CW500 and then connect CW500 and PC.

## **How to un-install the PC Software:**

Access to the" Control Panel" in the Start Menu, and double-click on the "Programs and Features" to remove the "CW500Viewer".